## **Link user card**

## **Link user card with SKUARIO Account**

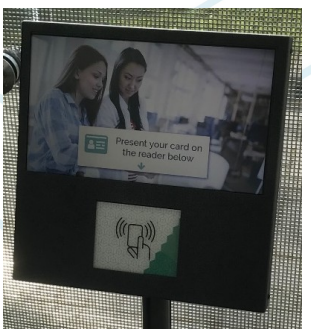

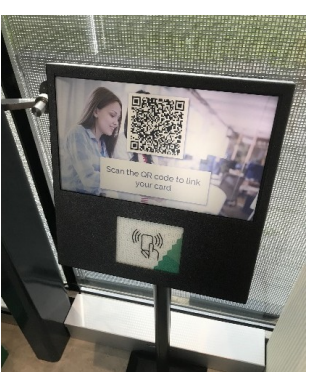

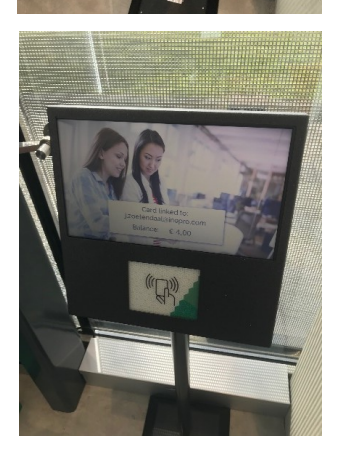

- 1. Go to a SKUARIO Link Terminal near you.
- 2. Place the card (or tag \*) on the reader and wait for a QR code on the screen.
- \* Whenever card is used, it may also be read as tag.

The QR code is now visible.

3. Open the SKUARIO User app and scan the QR code by clicking on "Scan QR-code". Now you can name the card, used to recognise it in the app. The card (or tag) can be found under **'setings -> linked ID's'**.

4. Check if your card is linked by scanning your card again on the Link Terminal. You will see that the card is linked. You are also able to see your current credit amount.

You can now also see your current credit amount on the other SKUARIO terminals.

The card is now a mean for identification for your SKUARIO Account. You can use this card as an alternative for the other login methods.

This page has intentionally left blank.